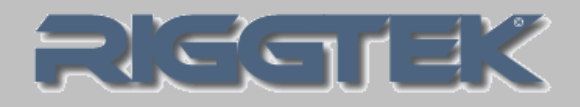

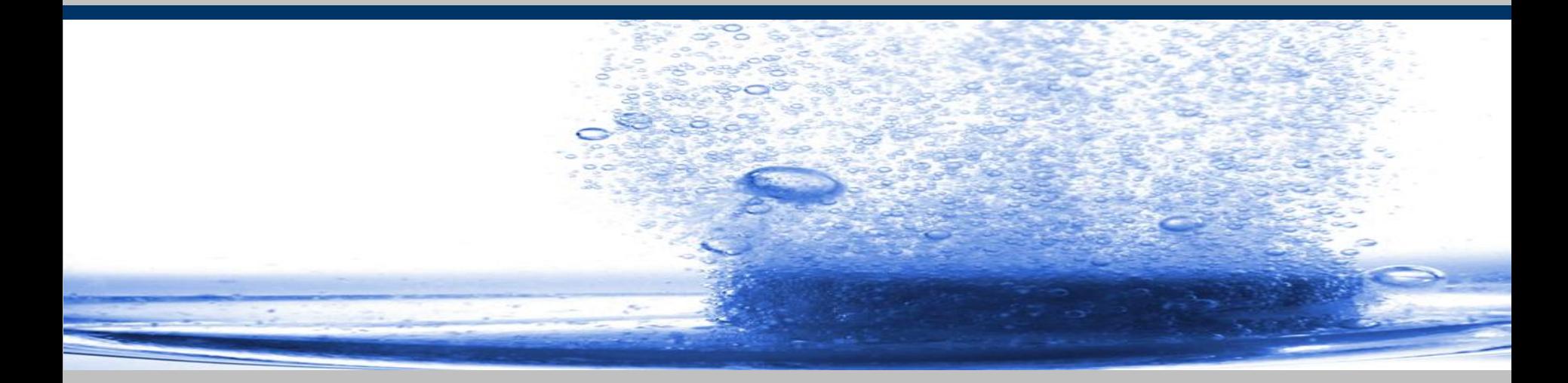

aktuelle Information 12/2014 **RIGGTEK 2014** *The Evolution in Dissolution Testing*

**DissoPrep – Browser-Interface Integrieren Sie Ihre Mediumtankstelle DissoPrep in Ihre IT-Infrastruktur** DPX-BI

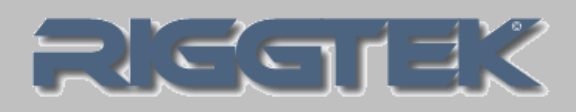

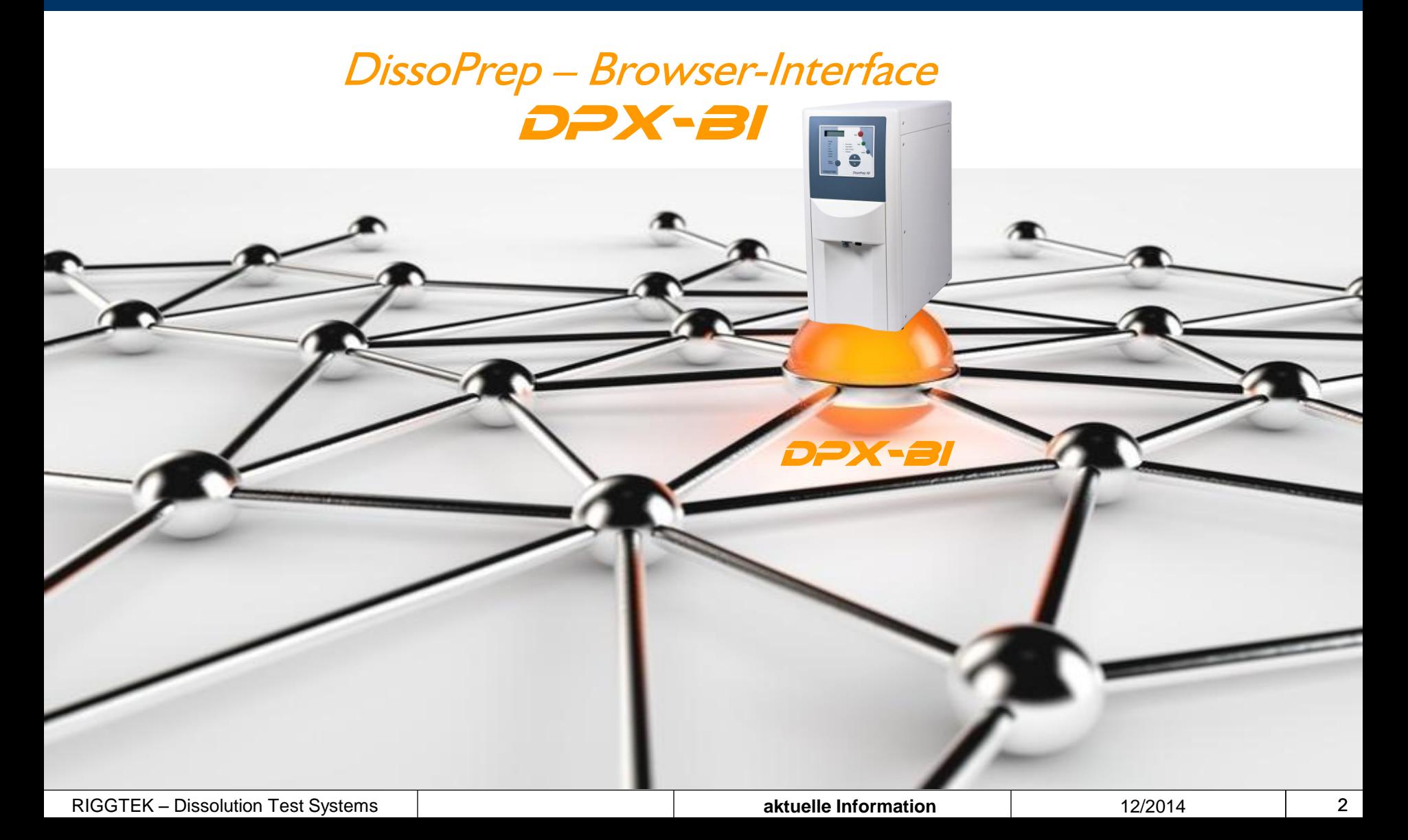

## **DissoPrep – Browser-Interface Integrieren Sie ihren DissoPrep in Ihre IT-Infrastruktur** DPX-BI

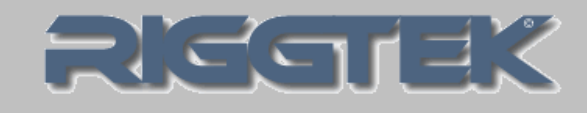

- Schließen Sie ihren DissoPrep über LAN an ihren lokalen Computer oder an ihr Firmennetzwerk an
- und verwalten Sie ihren DissoPrep ganz einfach über ihren (Internet-)Browser ohne jede weitere Software-Installation!

DPX-BI

## **DissoPrep – Browser-Interface Integrieren Sie ihren DissoPrep in Ihre IT-Infrastruktur**

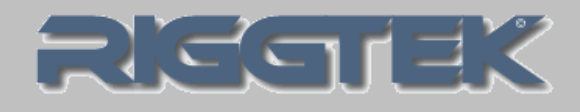

Verwalten Sie über das Browser-Interface:

- Methoden
- Protokolle
- Benutzer

RIGGTEK – Dissolution Test Systems **and Text in the Control of the Systems** and Text of the **aktuelle Information** 12/2014 12/2014 4

DPX-BI

## **DissoPrep – Browser-Interface Integration des DissoPrep in Ihre IT-Umgebung** DPX-BI

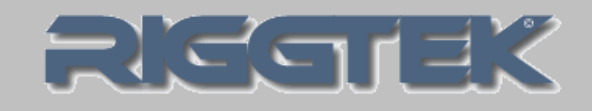

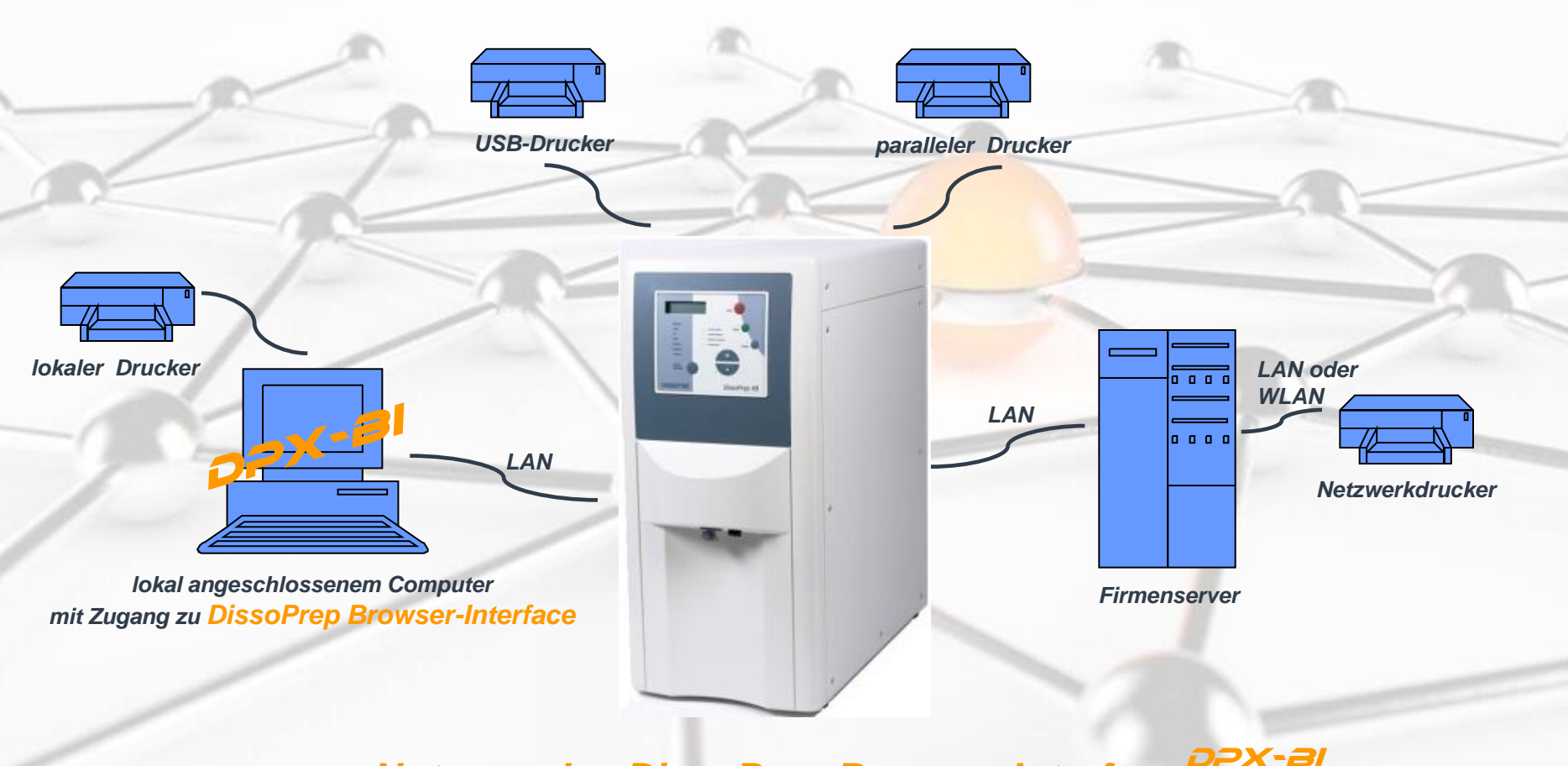

*Nutzung des DissoPrep Browser-Interface an lokal angeschlossenem Computer* 

## **DissoPrep – Browser-Interface Integration des DissoPrep in Ihre IT-Umgebung** DPX-BI

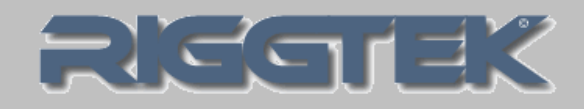

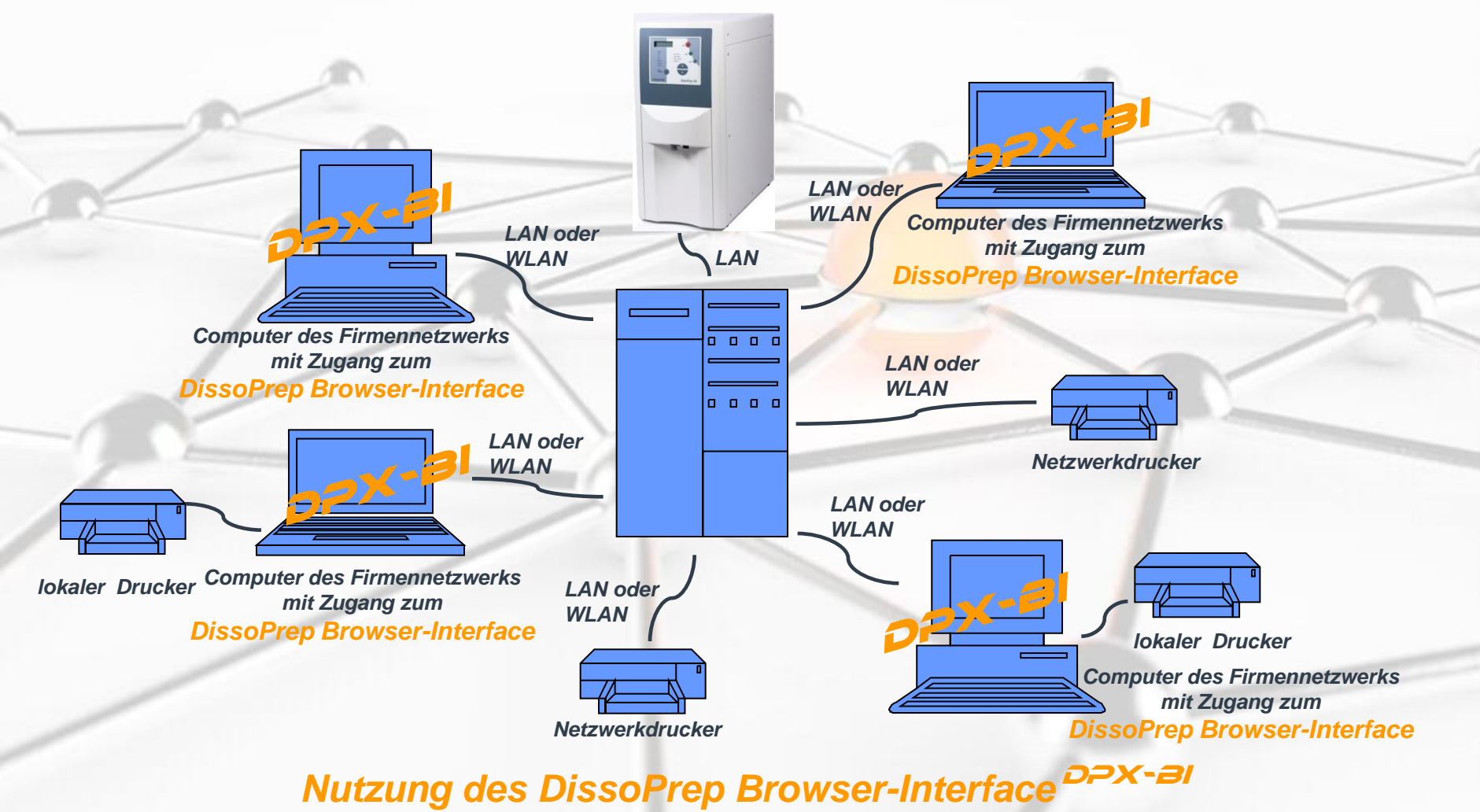

*an Computern des Firmennetzwerks* 

RIGGTEK – Dissolution Test Systems **and Test of Test Construction aktuelle Information** 12/2014 **6** 

## **DissoPrep – Browser-Interface Login** DPX-BI

Das DissoPrep Browser-Interface läuft auf dem DissoPrep, so dass KEINE weitere Software-Installation mehr notwendig ist!

Nachdem das DissoPrep Browser-Interface den DissoPrep NICHT steuert, sondern nur Methoden, Protokolle, etc. verwaltet, ist auch keine Softwarevalidierung notwendig!

Ist Ihr DissoPrep an ihren lokalen Computer oder an das Firmennetzwerk angeschlossen, müssen Sie nur noch die IP-Adresse Ihres DissoPrep in ihren (Internet)- Browser eingeben und gelangen zum rechts gezeigten Login-Bildschirm.

RIGGTEK GmbH \* Munich, Germany, Contact: support@riggtek.com Version: 1.00

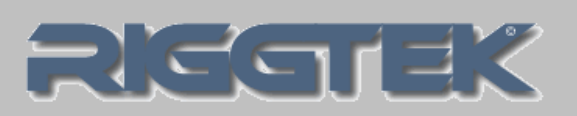

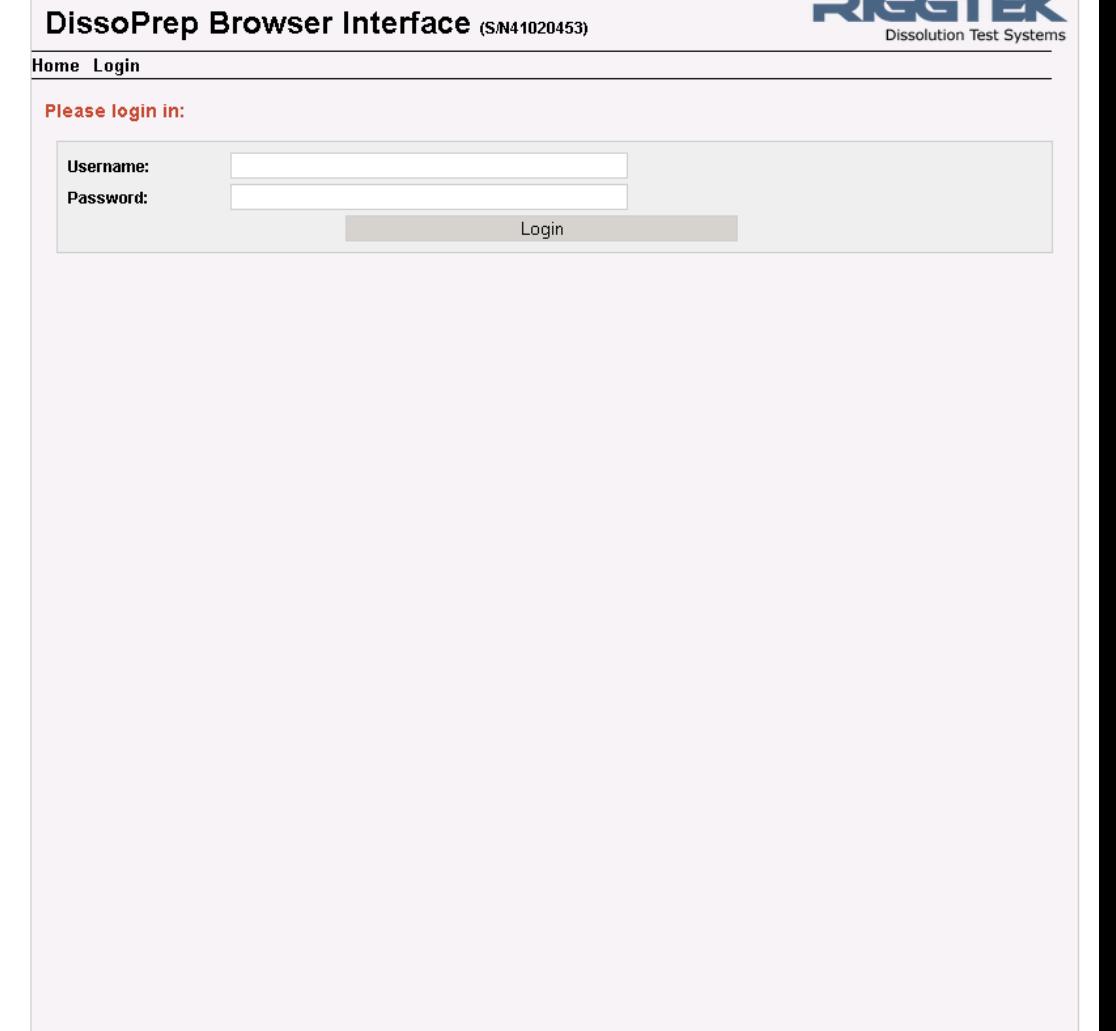

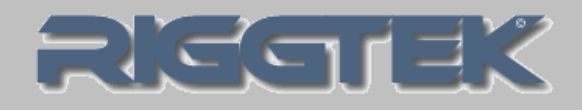

Nach erfolgreichem Login gelangen Sie zur Methodenliste.

Die Navigations-leiste wird oben stets angezeigt.

Um die gesamte **Methodenliste** auszudrucken, drücken sie den "Print-Button".

Suchen und Filtern ist einfach möglich.

Um eine Methode zu bearbeiten, drücken Sie den "Edit-Button" der gewünschten Methode.

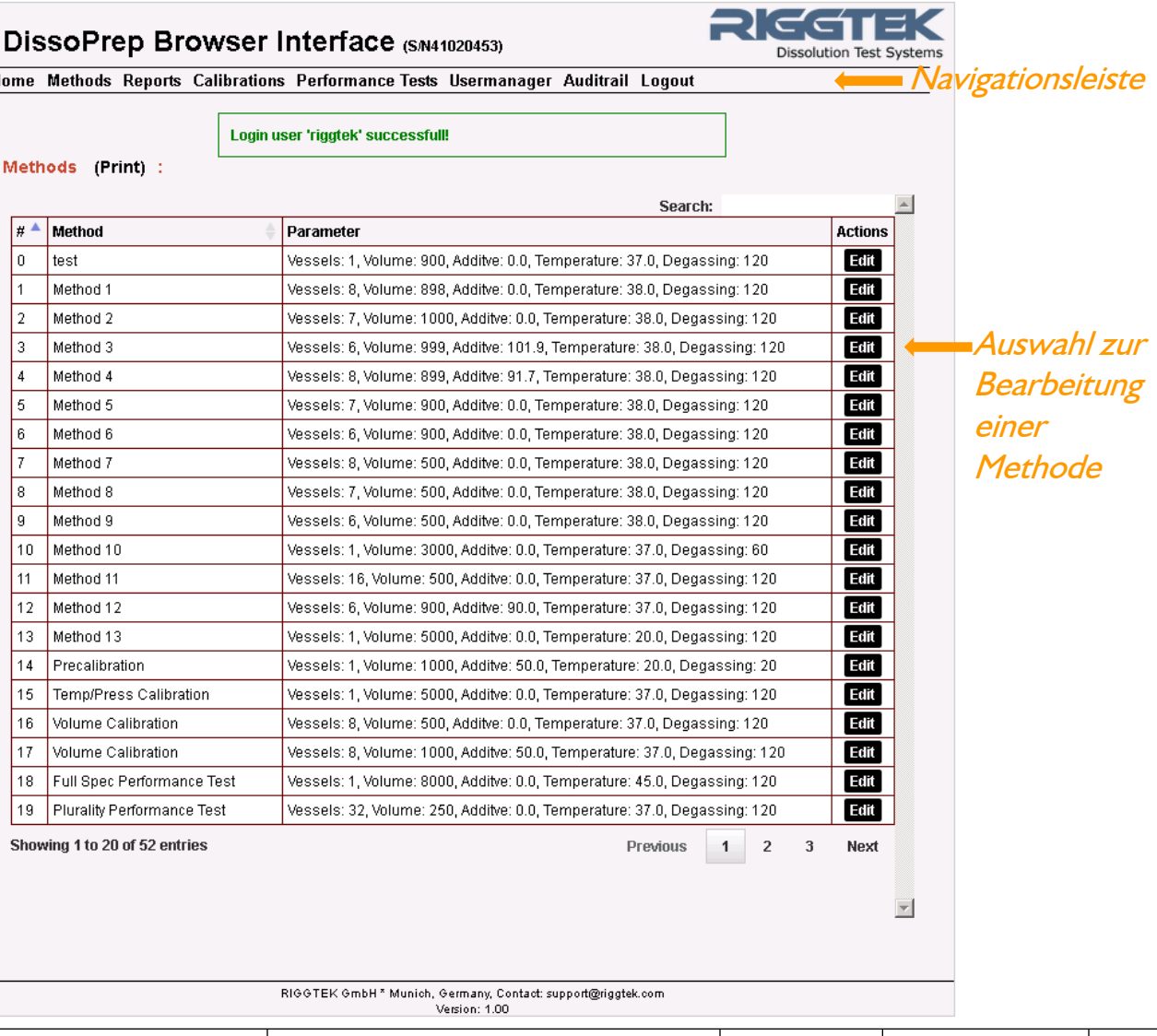

RIGGTEK – Dissolution Test Systems **aktuelle Information** 12/20148

## **DissoPrep – Browser-Interface Methodenbearbeitung** DPX-BI

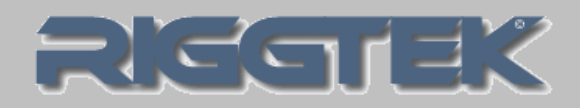

Nach Auswahl einer Methode können Sie alle angezeigten Parameter ändern.

Voneinander abhängige Parameter wie Vesselanzahl und Volumen pro Vessel werden ggf. automatisch auf mögliche Werte angepasst.

Drücken Sie den ..Save-Button" zum speichern der Änderungen.

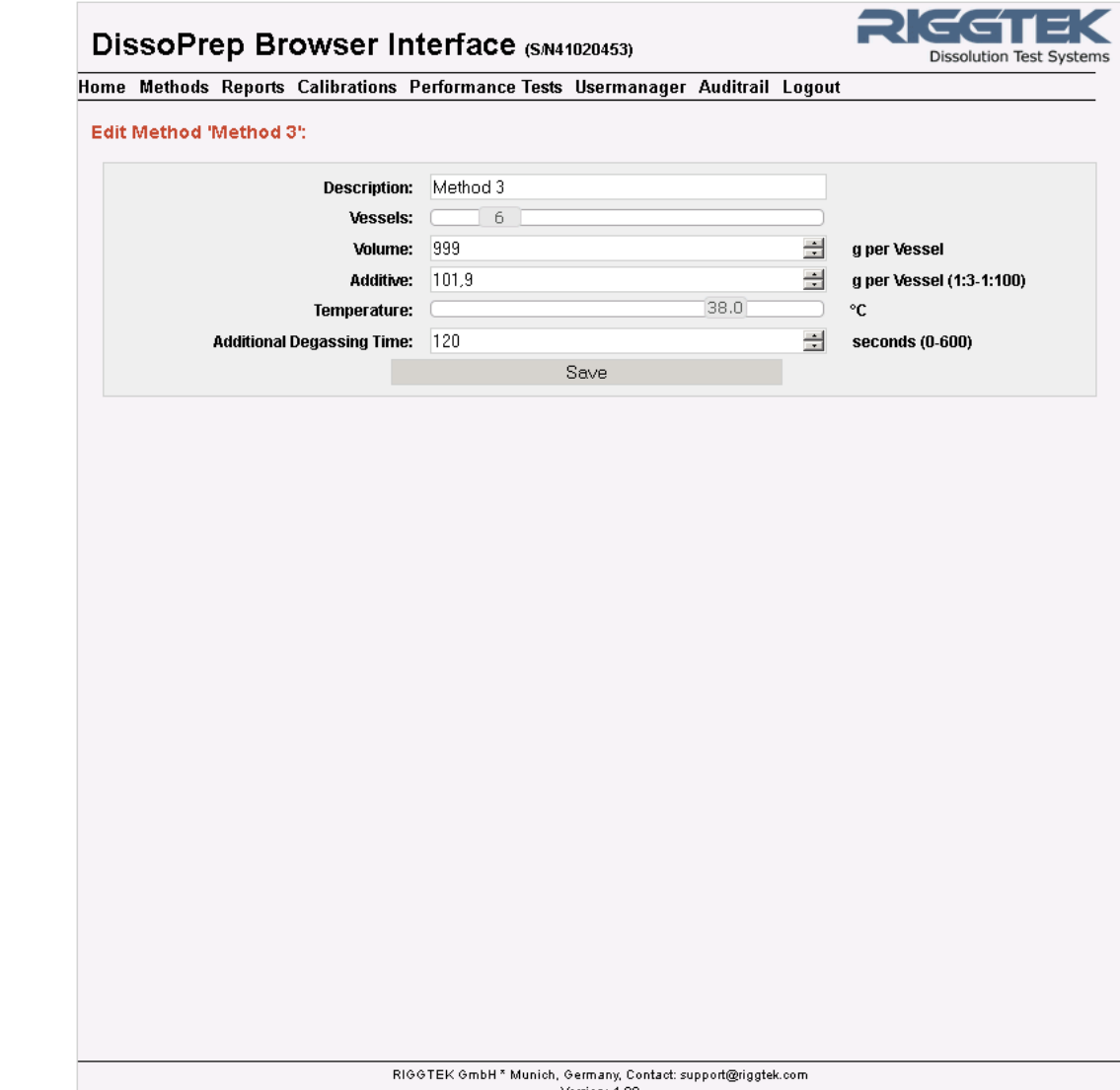

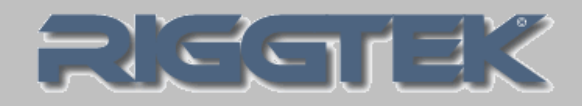

Folgende Reporte werden vom DissoPrep gespeichert und können über das Browser-Interface angezeigt, ausgedruckt und gespeichert werden:

- Dispense-Report
- Calibration-Report
- Performance-Test-Report

Nach drücken des "Print-Buttons" wird der jeweilige Report als pdf-Dokument angezeigt, das entweder ausgedruckt oder gespeichert werden kann.

Alle Reports können auf dem DissoPrep weder gelöscht noch verändert werden.

### DissoPrep Browser Interface (S/N41010457)

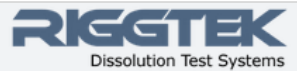

Home Methods Reports Calibrations Performance Tests Usermanager Auditrail Logout

#### **Method Reports:**

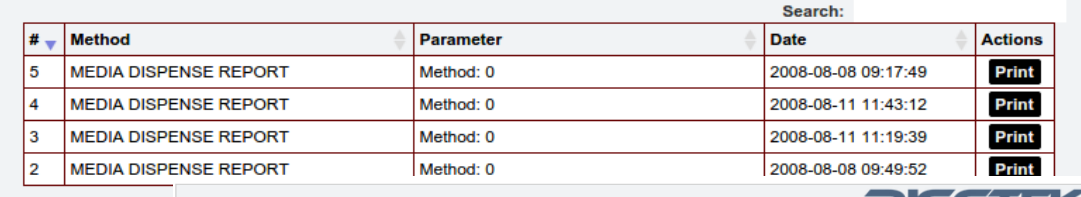

#### Showing 1 to 4 of 4 of DissoPrep Browser Interface (S/N41010457)

Home Methods Reports Calibrations Performance Tests Usermanager Auditrall Logout

#### **Calibartion Reports:**

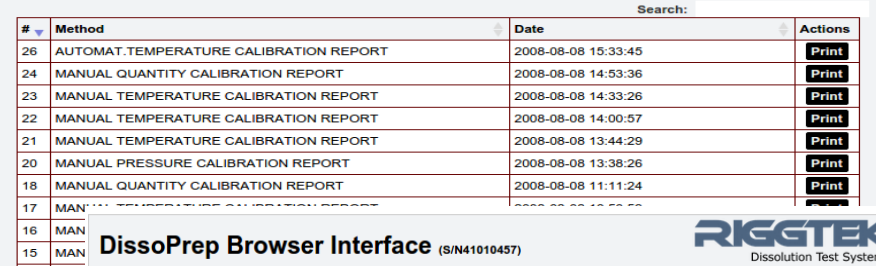

Home Methods Reports Calibrations Performance Tests Usermanager Auditrail Logout

#### **Performance Test Reports:**

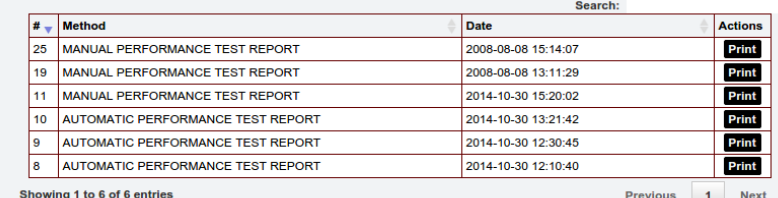

**DissoPrep – Browser-Interface Userverwaltung** DPX-BI

Über die Userverwaltung können User hinzugefügt oder gelöscht werden und die Benutzerrechte geändert werden.

Zwischen folgenden Benutzerrechten wird unterschieden:

- Manager
- User
- Service

"Manager" können das Browser-Interface voll nutzen, d.h. Sie können vor allem Methoden verändern, User verwalten und den Audittrail anschauen. "User" können Methoden anschauen, aber nicht verändern. Der Usermanager und der Audittrail steht dieser Benutzergruppe nicht zur Verfügung.

"Service" ist ein festhinterlegter Zugang für Servicemitarbeiter.

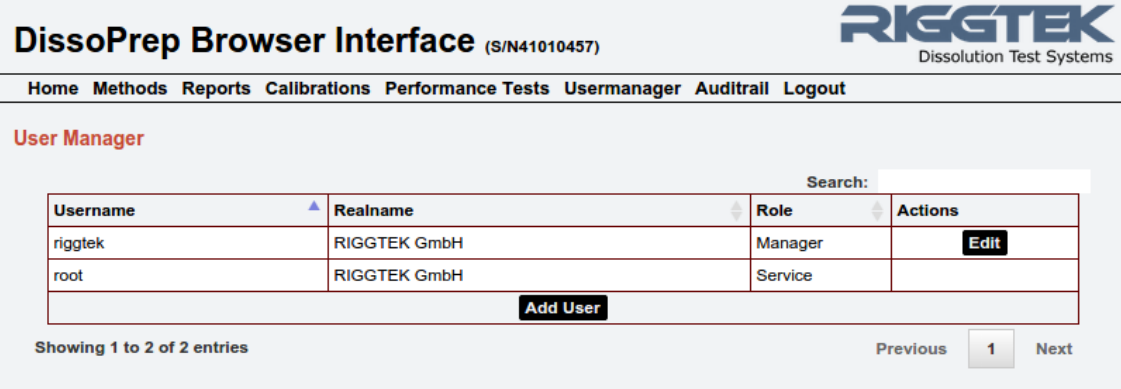

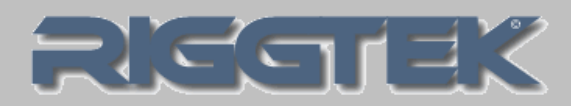

#### Home Methods Reports Calibrations Performance Tests Usermanager Auditrail Logout **Audittrail** Der Audittrail dokumentiert:

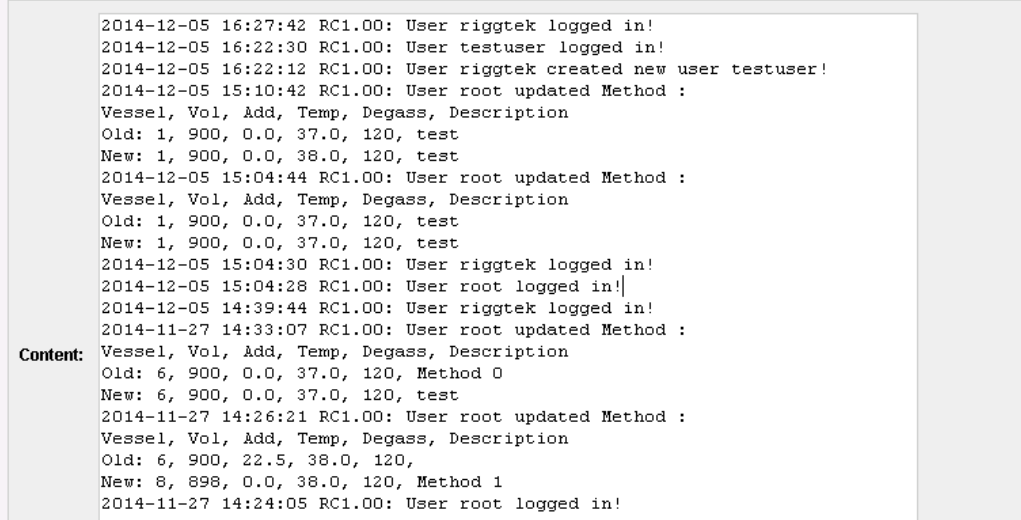

• die Nutzung

• Fehlermeldungen

Nur Benutzer mit der

Benutzergruppe, Manager"

können den Audittrail ansehen.

• das Verändern von Methoden

DissoPrep Browser Interface (SM41020453)

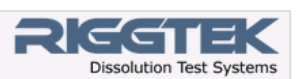

# RESTEK

**DissoPrep – Browser-Interface Integrieren Sie ihren DissoPrep in Ihre IT-Infrastruktur**

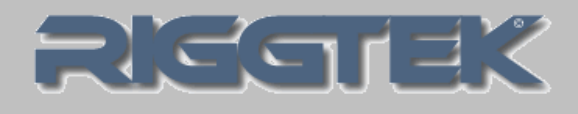

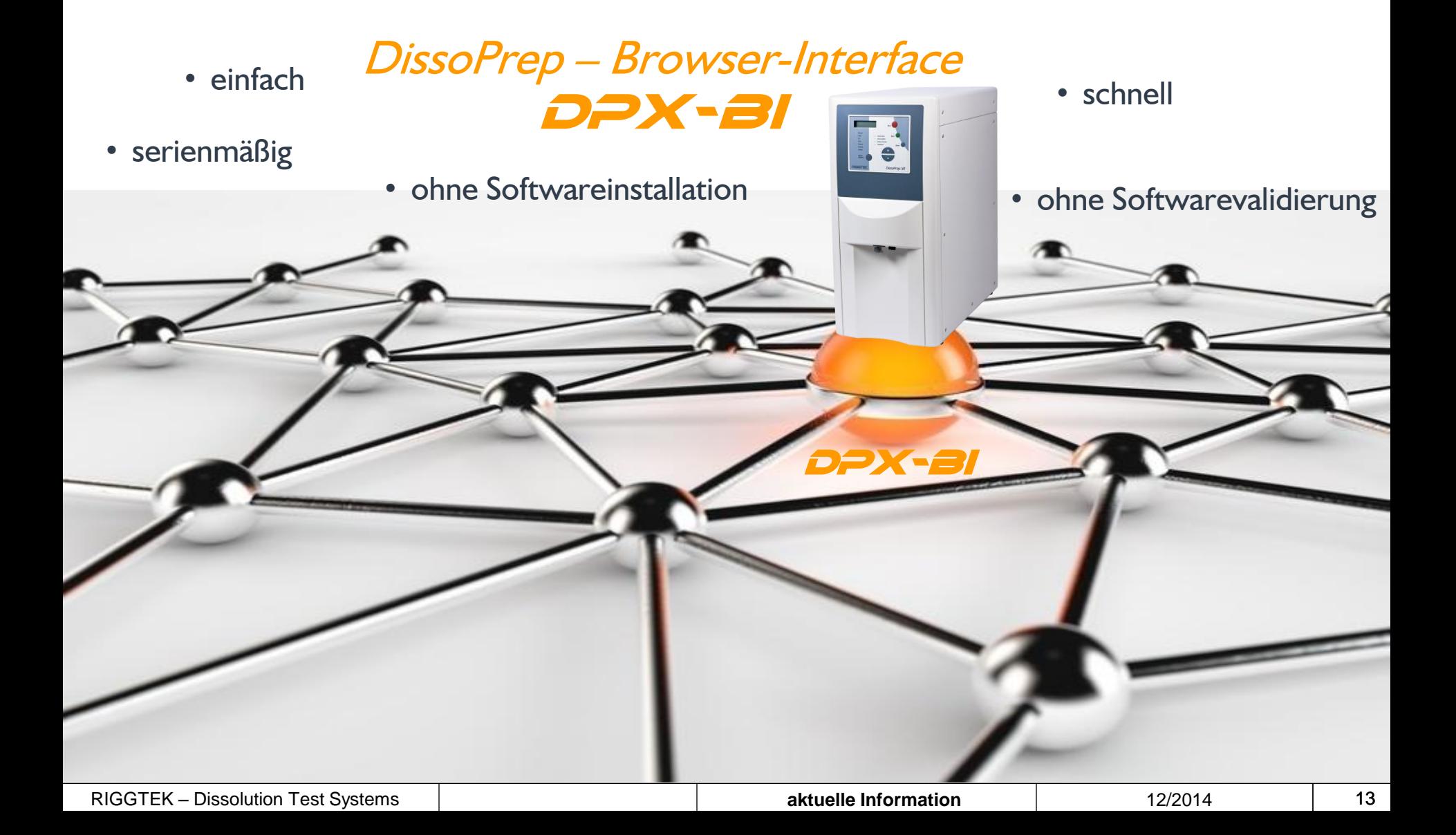

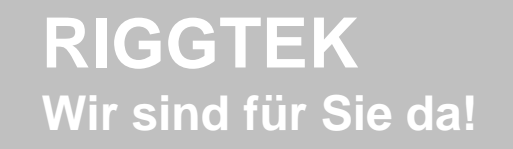

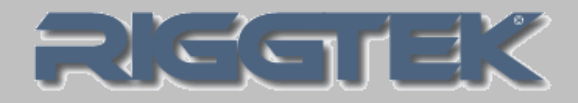

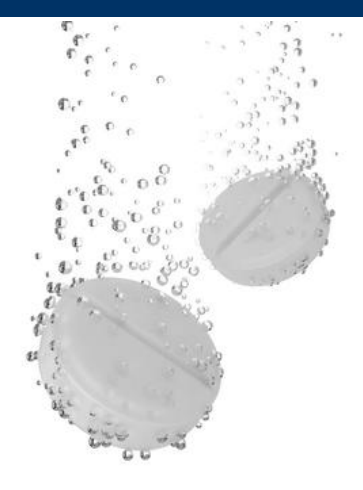

# Sie haben Fragen?

- Besuchen Sie unsere Internetseite [www.riggtek.de](http://www.riggtek.de/) oder
- Rufen Sie uns an unter Tel.: +49 89 740 29 555 oder
- Schreiben Sie uns an *[info@riggtek.de](mailto:info@riggtek.de)*

Sie erhalten gerne völlig unverbindlich mehr Informationen!

Wir sind für Sie da! Ihr RIGGTEK-Team

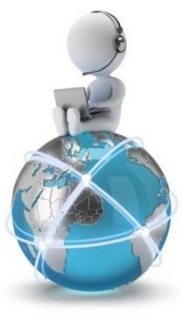